# Health Plan Management System Part D Improper Payment Measure (IPM)

Version: Plan User | Revised: December 2023

Centers for Medicare & Medicaid Services

# **Table of Contents**

| Par | t D Improper Payment Measure (IPM) | . 1 |
|-----|------------------------------------|-----|
| Tab | le of Contents                     | . 2 |
| Tab | le of Figures                      | 2   |
| 1.  | Introduction                       | . 6 |
| 2.  | Accessing & Navigating Part D IPM  | . 6 |
|     | Part D IPM User Access             | 6   |
|     | How to Access Part D IPM           | 7   |
|     | Navigation                         | 8   |
|     | Navigating HPMS                    | 8   |
|     | Navigating Part D IPM              | 9   |
| 3.  | Module Navigation Menu             | 10  |
|     | Dashboard1                         | 0   |
|     | Sample 1                           | .3  |
|     | Select Sample1                     | .3  |
|     | User Settings                      | L4  |
|     | Discussion Board Email Settings1   | .4  |
|     | Documentation                      | .5  |
|     | System User Guide1                 | .5  |
| 4.  | Sample Tabs                        | 15  |
|     | Overview Tab                       | .5  |
|     | Document Library Tab               | .6  |
|     | Submission Tab & Process           | 8.  |

#### 2

#### INFORMATION NOT RELEASABLE TO THE PUBLIC UNLESS AUTHORIZED BY LAW:

|      | Download & Complete CDF File           | 19 |
|------|----------------------------------------|----|
|      | Prepare Supporting Documentation       | 22 |
|      | Upload CDF & Supporting Documentation2 | 24 |
|      | View the File Upload Status            | 25 |
|      | Resubmitting Documentation             | 28 |
| Sub  | mission Status Tab3                    | 30 |
|      | Submission Status Search               | 30 |
|      | Submission Status Categories           | 34 |
|      | Submission Status Summary              | 38 |
| Disc | cussion Board Tab                      | 40 |
|      | Viewing / Reviewing a Post4            | 10 |
|      | Replying to a Post4                    | 13 |
|      | Creating a Post4                       | 45 |
| Rep  | orts Tab4                              | 48 |
|      | Email History Report4                  | 19 |
|      | Contract Submitter Summary Report5     | 53 |
| HPN  | IS Contact Information                 | 54 |

5.

# **Table of Figures**

| Figure 1 – Part D IPM Plan User Access7                             |
|---------------------------------------------------------------------|
| Figure 2 – Accessing Part D IPM8                                    |
| Figure 4 - Navigation9                                              |
| Figure 5 – Part D IPM Start Page Dashboard11                        |
| Figure 6 - Select Sample13                                          |
| Figure 7 – Discussion Board Email Settings14                        |
| Figure 8 – Overview Tab16                                           |
| Figure 9 – Document Library Tab17                                   |
| Figure 10 – Submission – Contract Selection20                       |
| Figure 11 - Download CDF Template21                                 |
| Figure 12 - PDE-Supporting Documentation: File Naming Conventions23 |
| Figure 13 – Multiple PDEs in a Group: File Naming Conventions23     |
| Figure 14 – Submission – Upload Page25                              |
| Figure 15 – Submission File Upload Status26                         |
| Figure 16 – File Upload Statuses27                                  |
| Figure 17 - Error/Warnings Log28                                    |
| Figure 18 - Resubmission Request Scenarios29                        |
| Figure 19 – Submission Status Search Criteria31                     |
| Figure 20 – Submission Status Search Results                        |
| Figure 21 – Submission Status – Export to Excel                     |
| Figure 22 – Submission Status – Definitions34                       |

4

#### INFORMATION NOT RELEASABLE TO THE PUBLIC UNLESS AUTHORIZED BY LAW:

| -igure 23 – CDF Status – Definitions                     | 35 |
|----------------------------------------------------------|----|
| Figure 24 – RxRec Status – Definitions                   | 36 |
| Figure 25 – RxRec Failure Reasons – Definitions          | 37 |
| Figure 26 – Submission Status Summary                    | 39 |
| igure 27 – Discussion Board Dashboard                    | 41 |
| Figure 28 – Discussion Board Contract Dashboard          | 42 |
| Figure 29 – Discussion Board – View Post                 | 42 |
| Figure 30 – Discussion Board – Review Post               | 43 |
| Figure 31 – Discussion Board – Reply Post                | 44 |
| Figure 32 – Discussion Board – New Post                  | 46 |
| Figure 33 – Reports Tab                                  | 49 |
| Figure 34 – Email History Report - Parameters            | 50 |
| Figure 35 – Email History Report                         | 51 |
| igure 36 – Email Detail Window                           | 51 |
| Figure 37 – Contract Submitter Summary – Report To Excel | 53 |

5

# 1. Introduction

The Centers for Medicare & Medicaid Services (CMS) conducts a review on an annual basis to validate the accuracy of Medicare Part D Prescription Drug Event (PDE) data. CMS determines the Medicare Part D Improper Payment Measure (IPM) by reviewing the supporting PDE documentation submitted by Part D Organizations.

The Health Plan Management System (HPMS) Part D IPM Module described in this document allows selected Part D Organizations to submit documentation in support of sampled PDEs. Part D Organizations can also view CMS-provided documentation and reports through the module.

Note: Data represented in the various example figures of this user guide is fictitious and displayed for illustration purposes only. No real-world data related to Part D Organizations, beneficiary Protected Health Information (PHI), or beneficiary Personally Identifiable Information (PII) is included in this document.

# 2. Accessing & Navigating Part D IPM

## **Part D IPM User Access**

The HPMS Part D IPM module allows Part D Organization users to submit documentation in support of PDEs selected for an IPM activity. To access the Part D IPM module, you must meet the following criteria:

- ✓ Have a CMS ID with access to either the *Part D IPM Submission Plan* or *Part D IPM Reports Plan* access types in HPMS and
- ✓ Have access to a contract with enrollees and PDEs sampled as part of the Part D IPM activity.

6

Figure 1 - Part D IPM Plan User Access

| Access Type                        | Description                                                                                                    | Available Functionalities                                                                                                    |
|------------------------------------|----------------------------------------------------------------------------------------------------|----------------------------------------------------------------------------------------------------|
| Part D IPM<br>Submission –<br>Plan | <ul> <li>Able to submit Claim Detail Response Form (CDF) &amp; Perscription Hard Copy / Medication Order (RxRec) files.</li> <li>Only able to access samples for which the user's contract has been selected.</li> </ul> | <ul> <li>Start Page Dashboard</li> <li>Select Sample</li> <li>Discussion Board Email Settings</li> <li>System User Guide</li> <li>Overview tab</li> <li>Document Library tab</li> <li>Submission tab (upload CDF / RxRec files)</li> <li>Submission Status tab</li> <li>Discussion Board tab (edit)</li> <li>Email History Report</li> </ul> |
| Part D IPM<br>Reports – Plan       | <ul> <li>Able to view Part D IPM Reports (available data restricted by user access).</li> <li>Only able to access samples for which the user's contract has been selected.</li> </ul>                                    | <ul> <li>Start Page Dashboard</li> <li>Select Sample</li> <li>Discussion Board Email Settings</li> <li>System User Guide</li> <li>Overview tab</li> <li>Document Library tab</li> <li>Discussion Board tab (edit)</li> <li>Reports tab</li> </ul>                                                                                            |

## **How to Access Part D IPM**

From the HPMS home page, click on the **Monitoring** tab in the HPMS top navigation bar. Select the **Part D IPM** menu item (<u>Figure 2</u>) to go to the Part D IPM Start Page Dashboard. (See the <u>Dashboard</u> section below.)

7

#### INFORMATION NOT RELEASABLE TO THE PUBLIC UNLESS AUTHORIZED BY LAW:

Figure 2 - Accessing Part D IPM

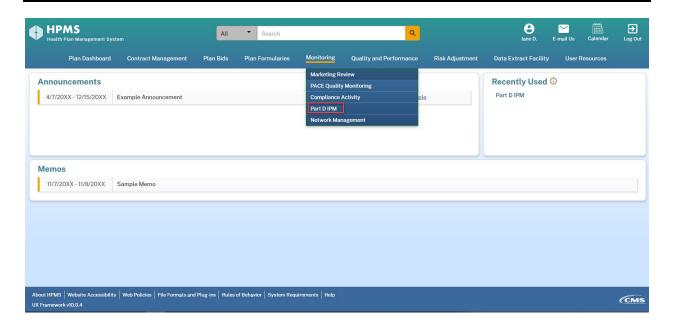

# **Navigation**

## **Navigating HPMS**

HPMS has a toolbar with standard links which allow you to navigate within the Health Plan Management System (Figure 3). Within each HPMS module (including Part D IPM), the following navigation icons can be found across the top of each page:

- **HPMS Menu**  $\equiv$  : Access other HPMS modules or resources.
- **HPMS Logo:** Return to the HPMS homepage.
- **Home:** Return to the HPMS homepage.
- My Account: View and manage HPMS user account information.
- **FAQs:** View frequently asked questions related to HPMS.
- Contact Us: Contact the HPMS Help Desk.
- **Log Out:** Log out of HPMS.

Each page within HPMS also contains a breadcrumb links, which can be found directly below the top navigation icons. Selecting a breadcrumb link returns you to the selected page.

8

#### INFORMATION NOT RELEASABLE TO THE PUBLIC UNLESS AUTHORIZED BY LAW:

➤ Note: To prevent data loss, avoid using the back button on your browser. Instead, use the navigational toolbars/menus or breadcrumb links on each page to navigate within HPMS and the Part D IPM module.

## **Navigating Part D IPM**

Within the Part D IPM module, a collapsible module navigation menu (<u>Figure 3</u>) is available on the left side of each page. (For more on the Part D IPM module navigation menu, see the <u>Module Navigation Menu section below.</u>)

Figure 3 - Navigation

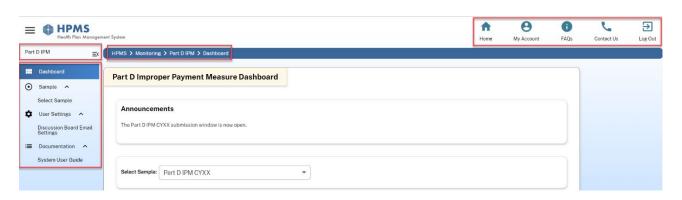

The Part D IPM module navigation menu offers the following options:

- **Dashboard:** Access the Part D Improper Payment Measure Dashboard.
- Sample: Access Part D IPM samples.
  - **Select Sample:** View and update existing samples. The samples available are based on your assigned access level and associated contract(s).
- User Settings: Adjust user settings.
  - Discussion Board Email Settings: Turn email notifications for new Discussion Board posts on or off.
- **Documentation:** Access Part D IPM user documentation.
  - o **System User Guide:** View or download the System User Guide.

9

# 3. Module Navigation Menu

The Part D IPM module navigation menu is found on the left side of each page within the module. The module navigation menu consists of the Dashboard, Sample, User Settings, and Documentation tools as outlined below.

## **Dashboard**

The Part D IPM Start Page Dashboard (<u>Figure 4</u>) displays key information related to the Part D IPM audit such as announcements, timelines, and submission statuses.

Figure 4 - Part D IPM Start Page Dashboard

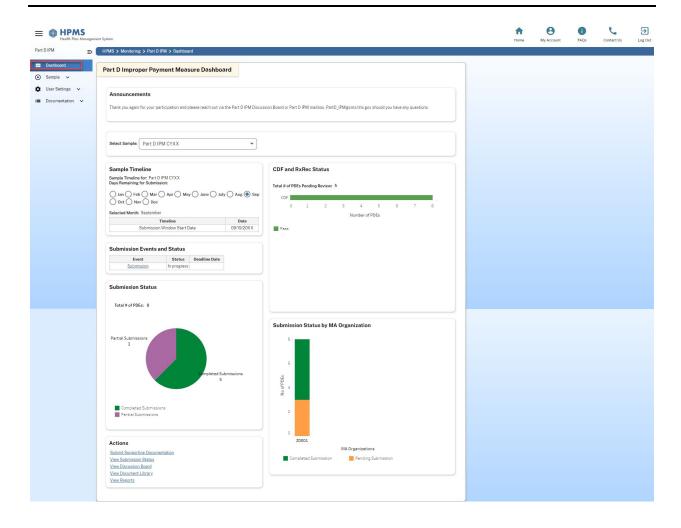

11

#### INFORMATION NOT RELEASABLE TO THE PUBLIC UNLESS AUTHORIZED BY LAW:

#### Dashboard features include:

- Announcements: Displays any active announcements pertaining to the Part D IPM module.
- **Select Sample:** Choose the sample to be displayed on the Dashboard.
- Sample Timeline: Displays major milestones for the active sample by month, such as Submission Start Date, Submission Deadline Dates, and Final Findings Report Release Date.
  - ➤ **Note:** Future events are projected for each month based off of the previous year's schedule. After the completion of an event, it will be listed in the month when the actual event took place.
- Submission Events and Status: Displays the submission window dates and status.
- **Submission Status:** Displays the status of submissions for the sampled PDEs.
  - Completed Submissions: Both the CDF and RxRec files have been submitted successfully.
  - o **Partial Submissions:** A CDF *or* an RxRec file has been submitted successfully; the other file has not been submitted.
  - o No Submissions: Neither file has been submitted.
- Actions: Navigate to frequently-used pages.
- CDF and RxRec Status: Displays the status of submitted CDF and RxRec files.
  - Fail: Number of files which have failed preliminary review. (Applicable to RxRec files only.)
  - o **Pass:** Number of files which have passed preliminary review.
  - o **Potential PDE Mismatch:** Number of files determined to be a potential PDE mismatch from the sample file. (Applicable to CDF files only)
  - o Review in Progress: Number of files currently under review.

12

- **Submission Status by MA Organization:** Displays the status of submissions made by individual MA Parent Organizations.
  - o Completed Submissions: Number of PDE IDs associated with the organization where both the CDF and RxRec files have been submitted successfully.
  - Pending Submissions: Number of PDE IDs associated with the organization where one or more required files has not been uploaded.

# Sample

## **Select Sample**

The **Select Sample** tool (<u>Figure 5</u>) provides the ability to select and access available Part D IPM samples. Only samples for which your MA Contract is selected will be available.

Figure 5 - Select Sample

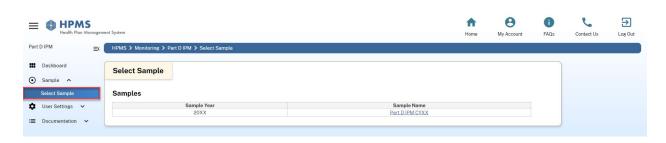

#### To select and access a sample:

- 1. From the Part D IPM module navigation menu, go to **Sample** > **Select Sample**. A list of available samples will be displayed.
  - ➤ Note: Only one sample will be active at a time. Older samples may be displayed for reference purposes only.
- 2. Choose a link in the 'Sample Name' column to access the sample.

## **User Settings**

## **Discussion Board Email Settings**

The Part D IPM module includes a Discussion Board feature to facilitate direct communication between CMS and Part D sponsors regarding the submission process. (For more information, see the Discussion Board Tab section below.)

By default, plan users receive an automated email notification whenever a new Discussion Board post associated with their contract is created. The Discussion Board Email Settings tool (<u>Figure</u> <u>6</u>) enables you to turn email notifications on or off for all new and unreviewed posts.

Figure 6 - Discussion Board Email Settings

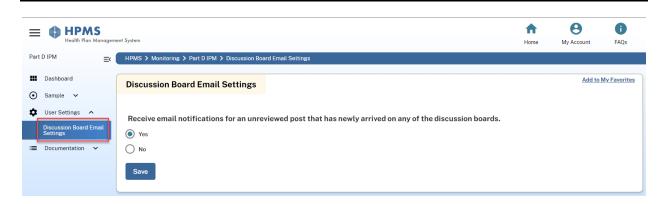

#### To update the email notification settings for unreviewed Discussion Board posts:

- 1. From the Part D IPM module navigation menu, go to User Settings > Discussion Board Email Settings.
- 2. Choose an option on the Discussion Board Email Settings page:
  - Select Yes to receive an email notification each time a new and unreviewed post associated with your contract is published.
  - o Select **No** to disable email notifications for new and unreviewed posts.
- 3. Click Save to update your preferences.

14

## **Documentation**

## **System User Guide**

The Documentation tool contains the Part D IPM Plan User Guide (the current document), which provides guidance for Plan User access types in using the Part D IPM module. The Part D IPM Plan User Guide covers module access, navigation, and tools used to make a submission.

To access the user guide, navigate to **Documentation** > **System User Guide** > **Plan User Guide**. For further assistance, please refer to the <u>HPMS Contact Information</u> section at the end of this user guide.

# 4. Sample Tabs

After selecting a sample (see <u>Select Sample</u> above), you'll have access to multiple tabs related to the audit.

To view or update information related to the Part D IPM activity for the selected sample, choose one of the sample tabs outlined below.

## **Overview Tab**

The Overview tab (<u>Figure 7</u>) provides a high-level summary of the selected sample and includes:

- Sample Details: Displays the sample year and name.
- **Sample Schedule:** Displays the Submission Start Date, Early Submission Deadline, and Final Submission Deadline for the sample.
- Sample Contracts: Displays a list of the contracts selected for the sample.

15

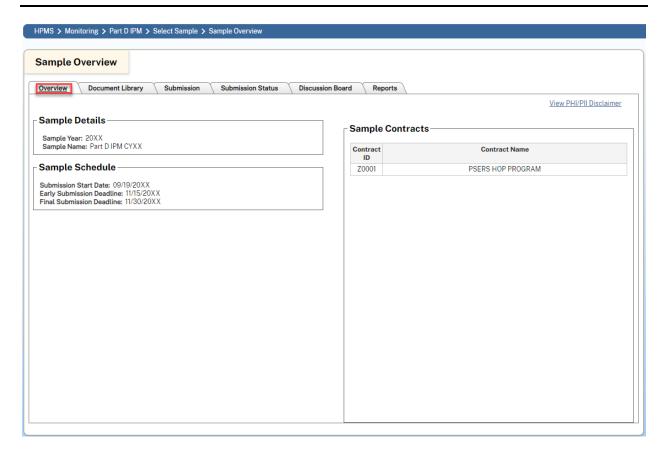

## **Document Library Tab**

The Document Library tab (<u>Figure 8</u>) allows you to view documentation related to the Part D IPM sample, such as:

- PDE-Specific Documentation
- Contract-Specific Documentation
- Final Findings Report
- Training Documentation
- *CDF Template File*

16

#### INFORMATION NOT RELEASABLE TO THE PUBLIC UNLESS AUTHORIZED BY LAW:

Figure 8 - Document Library Tab

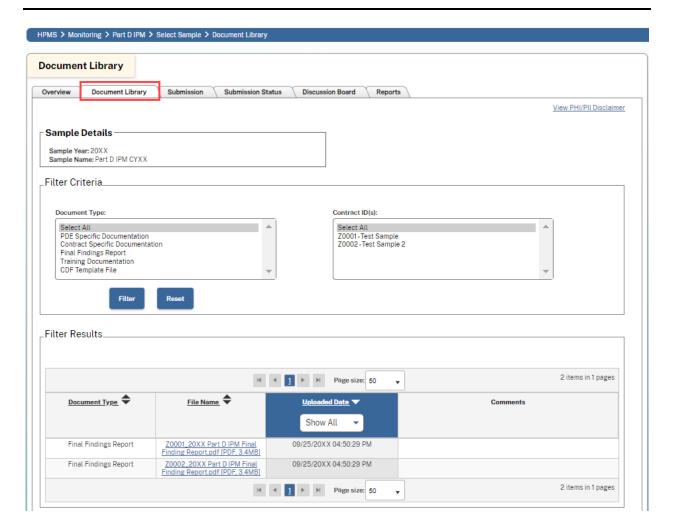

➤ Note: Documents appear in the Document Library as they become available; some documents will not be available until after the submission window opens, or until analysis by CMS is complete.

Available documents will be displayed in the 'Filter Results' table at the bottom of the Document Library tab. By default, documents are sorted by date uploaded, beginning with the most recent. Documents can also be filtered by document type and file name.

#### To filter uploaded documents:

17

#### INFORMATION NOT RELEASABLE TO THE PUBLIC UNLESS AUTHORIZED BY LAW:

- 1. Choose the desired filter parameters in the 'Filter Criteria' section.
  - To search by document type, select one or more options from the 'Document Type' selection box. To select multiple document types, hold the **Ctrl** key and select the desired document types. To view all documents for the sample, choose **Select All**.
  - To search by Contract ID(s), select one or more options from the 'Contract ID(s)' selection box. To select multiple contracts, hold the **Ctrl** key and select the desired contracts. To view all contracts for the sample, choose **Select All**.
- 2. Click the **Filter** button to apply the selected parameters. The 'Filter Results' table will be updated based on the parameters submitted.

To download a document, click the hyperlink for the file in the 'File Name' column.

## **Submission Tab & Process**

The Submission tab allows users with *Part D IPM Submission – Plan* access to upload supporting documentation for individual PDE IDs while the submission window is open. This tab is only available once the submission window has opened.

A submission for a PDE ID is considered complete only after **both** a valid CDF file **and** medication order / prescription record hard copy have been successfully uploaded and accepted by HPMS. Further uploads of additional files may also be made as needed to provide additional or clarifying documentation.

To ensure that a submission is complete, follow the steps below for **each** PDE ID. Details for each step are outlined in the sections which follow.

### **Submission Checklist**

#### 1. Download and complete the CDF File.

- ✓ Download the CDF file template for the contract.
- ✓ Complete and save the CDF file.
- ✓ Verify that the form status is **No Incomplete Responses**.

#### 2. Prepare all supporting documentation.

- ✓ Identify supporting documentation files.
- ✓ Rename all files to be uploaded according to the naming convention.
- ✓ Compress the completed CDF file and supporting documentations together as a .zip file.

#### 3. Upload CDF and supporting documentation to HPMS.

✓ Upload the .zip file to the 'Submission Upload' page.

#### 4. View the file upload status.

✓ Verify that the file upload was successful.

#### 5. Resubmit documentation as needed.

✓ Make any additional uploads or resubmissions as needed.

## **Download & Complete CDF File**

The first step in the submission process is to download and prepare the Claim Detail Response Form (CDF) file for upload. The CDF file is an Excel document pre-populated with the sampled PDEs for the selected contract.

19

#### INFORMATION NOT RELEASABLE TO THE PUBLIC UNLESS AUTHORIZED BY LAW:

#### To select a contract and download the CDF template:

1. Click the Submission tab to go to the Submission – Contract Selection page (<u>Figure 9</u>), where you can view a list of contracts selected for validation.

Figure 9 - Submission - Contract Selection

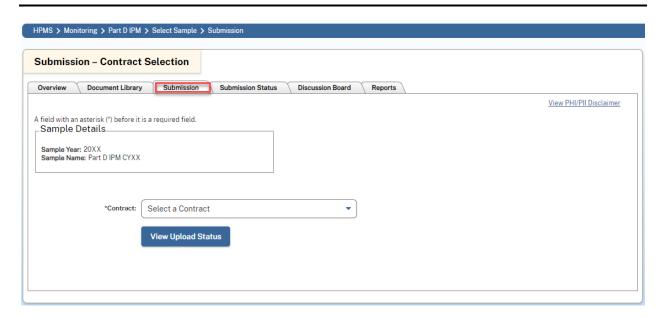

- **2.** Select a Contract ID from the dropdown and click **View Upload Status**. Details and options for the selected contract will appear.
- 3. Click **Download CDF Template** (Figure 10) to download the most recent template.

Note: The CDF Template is also available in the Document Library.

Figure 10 - Download CDF Template

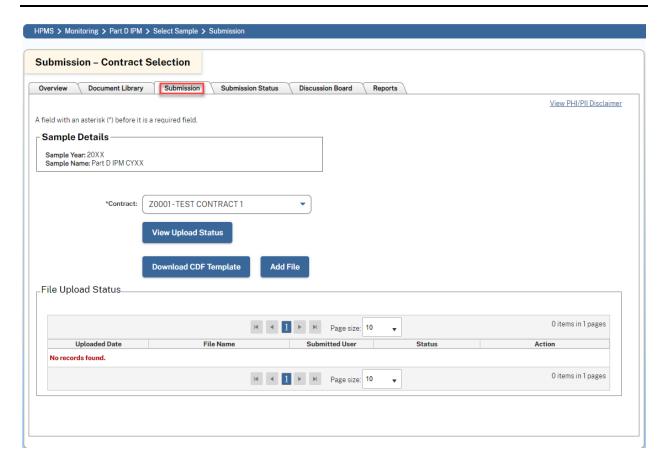

- **4.** Complete all required fields on the Claim Detail Form sheet and save to your computer. (Refer to the Instructions tab in the Excel document and to the notes below for more details.)
- 5. Verify that the 'Form Status' on the Instructions tab of the CDF file is **No Incomplete**Responses. HPMS will not accept CDF files where the Form Status is **Incomplete** or **No Response**.

#### **Notes on Completing the CDF File**

• HPMS accepts separate uploads of multiple CDF files for a given contract; this allows users to submit information for different PDE IDs at different times or to correct

21

#### INFORMATION NOT RELEASABLE TO THE PUBLIC UNLESS AUTHORIZED BY LAW:

previously submitted information. In all cases, the system will only consider PDE ID information included in the most recent upload.

- HPMS does not require that all PDE ID rows within a CDF file be filled out for an upload to be accepted. However, a submission for a PDE ID will not be considered complete all PDE IDs have been completed and uploaded.
- If a PDE ID row has any information entered, the entire row must be completed. HPMS will not accept CDF files with any partially completed rows.
- HPMS processes PDEs associated with the same beneficiary as one group, streamlining later steps of the submission process by allowing you to submit a single supporting documentation file for a beneficiary with multiple PDEs. Groups are identified by the 'Group ID' field in the CDF template file.

## **Prepare Supporting Documentation**

In addition to the CDF file, Part D IPM requires the submission of PDE-supporting documentation in the form of either a Prescription Record Hard Copy (for Retail / Mail Pharmacy PDEs) or a Medication Order (for Long-Term Care Pharmacy PDEs); HPMS refers to both as an 'RxRec' file.

Once the CDF form has been completed, the next step is to identify and prepare all PDE-supporting documentation file(s) for upload. All files must follow specific naming conventions and must be uploaded together in a .zip file no larger than 50 MB. (Please refer to the Submission Instructions document available in the Document Library for more details.)

#### To prepare your files for upload:

- 1. Identify the file(s) to be uploaded and verify that each is in an accepted file format. All RxRec files must have a .pdf, .jpg, .jpeg, .bmp, or .gif file extension, while the CDF file must be in .xlsx format.
- 2. Rename each file according to the naming conventions outlined in Figure 11 below.

22

Figure 11 - PDE-Supporting Documentation: File Naming Conventions

| Document Type                                              | File Naming Convention      | Example File Name                  |
|------------------------------------------------------------|-----------------------------|------------------------------------|
| Retail/Mail Pharmacy –<br>Prescription Record<br>Hard Copy | PDE ID_RxRec                | T0001_2022_0001_RxRec.pdf          |
| Long Term Care (LTC) Pharmacy – Medication Order           | PDE ID_RxRec                | T0001_2022_0001_RxRec.pdf          |
| PBM Claim Detail File<br>(CDF)                             | Contract ID_Sample Year_CDF | T0001_ <mark>2022</mark> _CDF.xlsx |

- **3.** Compress all PDE-supporting documentation files and the CDF file for the contract together into a new *.zip* file. The *.zip* file name must begin with the contract number and end with the full year of service, seperated by an underscore (e.g., *T0001\_2022.zip*).
- ➤ Note: If your CDF file contains multiple PDE IDs with the same Group ID, you may submit only one RxRec file for each group. In this case, name the RxRec file to reflect any one PDE ID withinin the group. (See <u>Figure 12</u> below for an example.)

Figure 12 - Multiple PDEs in a Group: File Naming Conventions

| Group<br>ID | PDE ID                         | RxRec File                           | Zip File                      |
|-------------|--------------------------------|--------------------------------------|-------------------------------|
| 1           | T0001_ <mark>2022</mark> _0001 | T0001_ <mark>2022</mark> _0001_RxRec | T0001_ <mark>2022</mark> .zip |

23

#### INFORMATION NOT RELEASABLE TO THE PUBLIC UNLESS AUTHORIZED BY LAW:

| Group<br>ID | PDE ID          | RxRec File | Zip File                      |
|-------------|-----------------|------------|-------------------------------|
| 1           | T0001_2022_0002 | N/A        | T0001_ <mark>2022</mark> .zip |
| 1           | T0001_2022_0003 | N/A        | T0001_ <mark>2022</mark> .zip |

Warning: Do not password-protect any files to be uploaded, including any individual files contained within a zip file. Submitting any password-protected files will nullify your submission.

## **Upload CDF & Supporting Documentation**

Once the PDE-supporting documentation is ready for submission, go back to the Submission tab to begin the upload process.

#### To upload a documentation file:

- 1. Navigate to the Submission tab, select a Contract ID from the 'Contract' dropdown, and click **View Upload Status**. Details and options for the selected contract will appear.
- 2. Click Add File to go to the 'Submission Upload' page.
- **3.** Click **Choose File** and select the file to be uploaded (<u>Figure 13</u>). The file must have a .*zip* extension.

Figure 13 - Submission - Upload Page

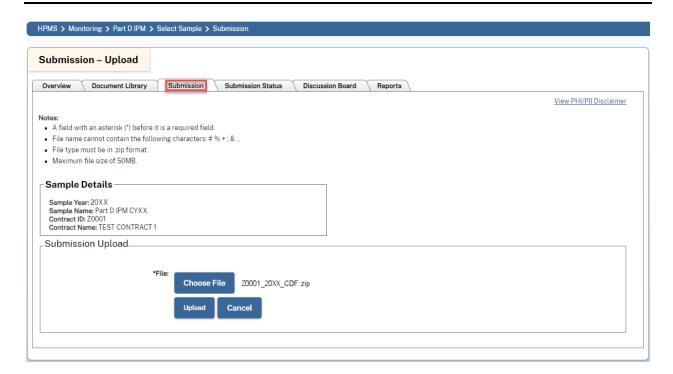

**4.** Click **Upload** to complete the upload process.

## **View the File Upload Status**

After receiving your submission, HPMS will perform a series of automatic validation checks on the submitted file. After the validation process is complete, you'll receive an email regarding the status of your submission.

You can also view the file upload status from the 'File Upload Status' table in Submission tab. If any errors were detected during the validation process, an error log will be available there.

#### To view the status of a file upload from the Submission tab:

1. Go to the Submission tab, select a contract, and click **View Upload Status**. The 'File Upload Status' table will appear (<u>Figure 14</u>), displaying a list of file uploads for the contract along with their current file upload status.

25

#### INFORMATION NOT RELEASABLE TO THE PUBLIC UNLESS AUTHORIZED BY LAW:

Figure 14 - Submission File Upload Status

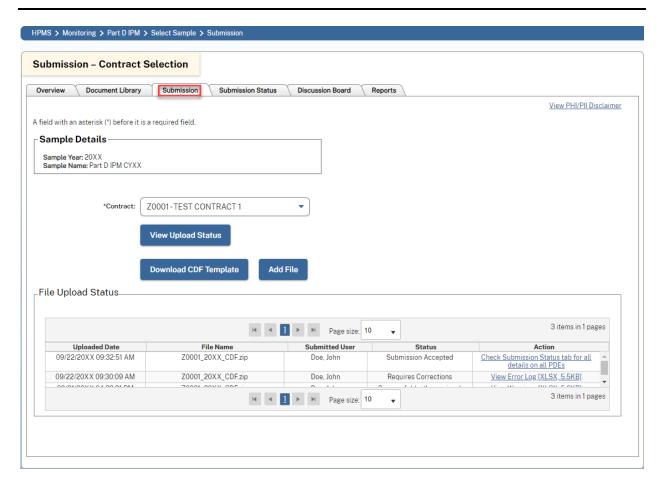

**2.** Check the 'Status' column for the current file upload status. <u>Figure 15</u> below explains different types of file upload statuses.

26

#### INFORMATION NOT RELEASABLE TO THE PUBLIC UNLESS AUTHORIZED BY LAW:

Figure 15 - File Upload Statuses

| File Upload Status       | Explanation                                                                                                    | Action Needed                                                                                                    |
|--------------------------|----------------------------------------------------------------------------------------------------|----------------------------------------------------------------------------------------------------|
| Processing               | The file was successfully uploaded and is currently being processed. Processing may take up to several minutes.                                                                                                    | Wait several minutes for the file to finish processing, then refresh the page to check the status again.                                                                                         |
| Requires<br>Corrections  | Processing is complete, but one or more PDE IDs contain errors and were not accepted.  PDE IDs with no errors were successfully accepted by the system.                                                                                                    | Click View Error Log in the 'Action' column for error details, then resubmit corrected PDE IDs. Only PDE IDs with errors need to be resubmitted.                                                 |
| Successful with Warnings | Processing is complete and all submitted PDE IDs have been accepted by the system. However, some or all submitted PDE ID details do not match the CMS sample file.  Warnings indicate discrepancies between the submission and sample file data. PDE IDs with warnings are successfully saved in the system and are sent for CMS review, but you have the option of resubmitting PDE IDs with corrections to address the warnings. | To address the warnings, click View Warnings for warning details, then resubmit corrected PDE IDs. You can check the Submission Status tab to view the status of the submission for each PDE ID. |

#### 27

| File Upload Status     | Explanation                                                                          | Action Needed                                                                                                    |
|------------------------|--------------------------------------------------------------------------------------|----------------------------------------------------------------------------------------------------|
| Submission<br>Accepted | Processing is complete, and all PDE IDs have been accepted.                          | No further action needed. You can check the Submission Status tab to view the status of individual PDE IDs.                        |
| Failed                 | The upload failed due to a technical or system error and the file was not processed. | Try to resubmit the file. If the issue is still not resolved, please contact HPMS Help Desk. (See HPMS Contact Information below.) |

**3.** To view submission details or any warnings / errors (<u>Figure 16</u>), click the available link in the 'Action' column.

Figure 16 - Error/Warnings Log

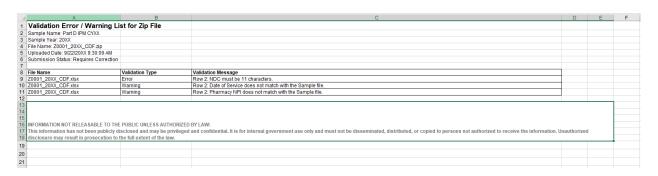

## **Resubmitting Documentation**

After the initial file upload for a contract is complete, you can continue to upload additional files as long as the submission window is open, and the submission is not currently under CMS review. To resubmit while the submission window is open, the *RxRec Status* must be either 'Submitted' or 'Fail'. (Resubmission is not possible if the *RxRec Status* is 'Review in Progress'.)

28

#### INFORMATION NOT RELEASABLE TO THE PUBLIC UNLESS AUTHORIZED BY LAW:

If an RxRec file is resubmitted by itself, the resubmission will be associated with previously submitted CDF data. The resubmitted RxRec file will replace the previously uploaded file, and the new file will be sent for CMS review.

After the submission window is closed, you can only upload new files if the Submission Status is 'Resubmit'. CMS may request that you resubmit one or both document types; for these resubmission requests, you'll be able to upload new files even after the submission window is closed.

Resubmissions after the submission window is closed may only be made for the requested document type(s). Note that if both file types are requested for resubmission, both the files must be uploaded; a resubmission is not considered complete until both document types have been uploaded. (See <u>Figure 17</u> below for example resubmission scenarios.)

Figure 17 - Resubmission Request Scenarios

| Document Type(s) Requested | Resubmission<br>Made                   | Result                                                                                                    |
|----------------------------|----------------------------------------|----------------------------------------------------------------------------------------------------|
| CDF Only                   | The plan user resubmits a CDF file.    | The upload is successful and the resubmission is complete.                                                                              |
| CDF Only                   | The plan user resubmits an RxRec file. | The upload is not accepted and the following error message appears: "Only resubmission file type allowed is 'CDF' for this submission." |
| RxRec Only                 | The plan user resubmits an RxRec file. | The upload is successful and the resubmission is complete.                                                                              |
| RxRec Only                 | The plan user resubmits a CDF file.    | The upload is not accepted and the following error message appears: "Only resubmission file type                                        |

29

| Document Type(s)<br>Requested | Resubmission<br>Made                                              | Result                                                                                                    |
|-------------------------------|-------------------------------------------------------------------|----------------------------------------------------------------------------------------------------|
|                               |                                                                   | allowed is 'RxRec' for this submission."                                                                                            |
| Both                          | The plan user seperately resubmits both a CDF file and an RxFile. | The uploads are successful and the resubmission is complete.                                                                        |
| Both                          | The plan user resubmits only one file type.                       | The upload is successful, but the resubmission is incomplete. The Submission Status is 'Partial' until both the files are uploaded. |

➤ Note: Submission Statuses are discussed in further detail below; please see the <u>Submission</u> <u>Status Tab</u> section for more information.

## **Submission Status Tab**

The Submission Status tab allows you to search for and view the current status of submissions made for all contracts you have access to. You can also start a discussion for a PDE ID from this tab.

#### **Submission Status Search**

The Submission Status tab allows you to search for submissions using one or more search criteria.

#### To search for one or more PDE IDs:

1. Go to the Submission Status tab to access the 'Submission Status Search Criteria' page (Figure 18).

30

#### INFORMATION NOT RELEASABLE TO THE PUBLIC UNLESS AUTHORIZED BY LAW:

Figure 18 - Submission Status Search Criteria

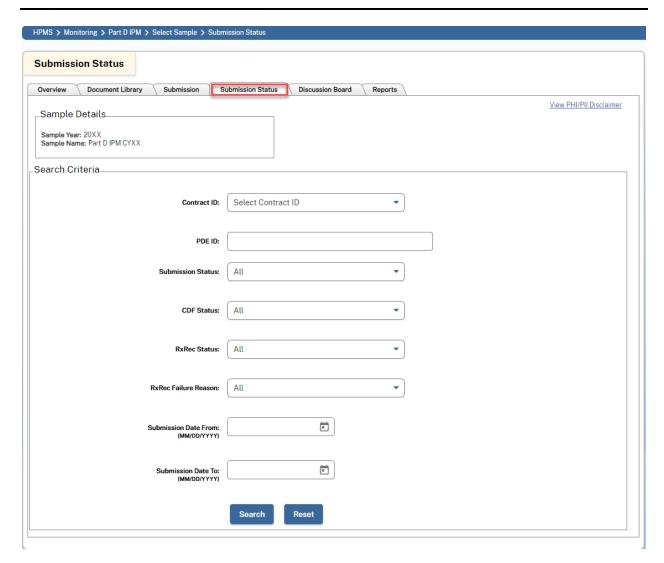

- 2. Enter one or more search criteria to include in the results. If no criteria are specified, the results will include all PDE IDs for each contract you have access to.
- **3.** Click **Search.** The search results page will open and display the PDE IDs matching your criteria (Figure 19).

31

#### INFORMATION NOT RELEASABLE TO THE PUBLIC UNLESS AUTHORIZED BY LAW:

Figure 19 - Submission Status Search Results

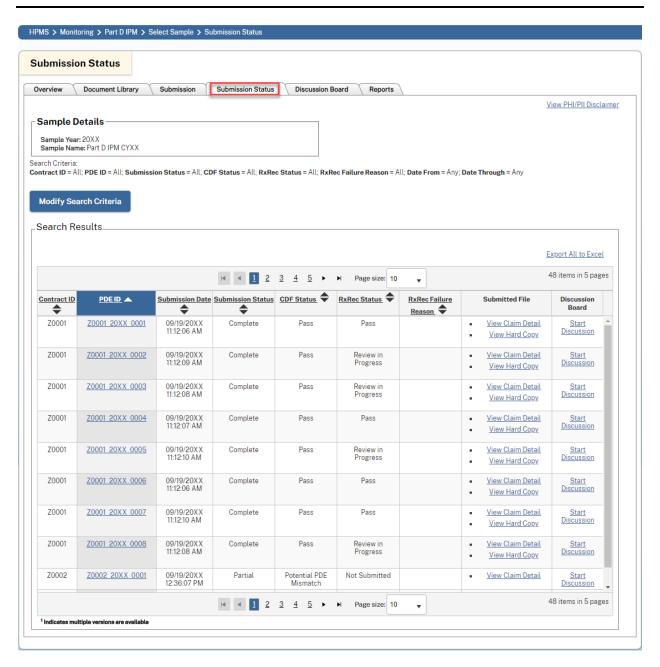

**4.** (Optional) Click the **Export All to Excel** link directly above the 'Discussion Board – Dashboard' table to download all search results as an Excel file (Figure 20).

32

#### INFORMATION NOT RELEASABLE TO THE PUBLIC UNLESS AUTHORIZED BY LAW:

Figure 20 - Submission Status - Export to Excel

| Sample Name: Part D IPM CYXX<br>Last Generated: 9/25/20XX 1:37:36 PM |                             |                                               |                            |               |               |                      |                   |
|----------------------------------------------------------------------|-----------------------------|-----------------------------------------------|----------------------------|---------------|---------------|----------------------|-------------------|
| Last Generated: 9/25/20XX 1:37:36 PM                                 |                             |                                               |                            |               |               |                      |                   |
|                                                                      |                             |                                               |                            |               |               |                      |                   |
| 5                                                                    |                             |                                               |                            |               |               |                      |                   |
|                                                                      |                             |                                               |                            |               |               |                      |                   |
| Contract ID: All                                                     |                             |                                               |                            |               |               |                      |                   |
|                                                                      |                             |                                               |                            |               |               |                      |                   |
| PDE ID: All                                                          |                             |                                               |                            |               |               |                      |                   |
| Submission Status: All                                               |                             |                                               |                            |               |               |                      |                   |
| CDF Status: All                                                      |                             |                                               |                            |               |               |                      |                   |
| 0 RxRec Status: All                                                  |                             |                                               |                            |               |               |                      |                   |
| 1 RxRec Failure Reason : All                                         |                             |                                               |                            |               |               |                      |                   |
| 2 Date From: Any                                                     |                             |                                               |                            |               |               |                      |                   |
| 3 Date Through: Any                                                  |                             |                                               |                            |               |               |                      |                   |
| 4                                                                    |                             |                                               |                            |               |               |                      |                   |
|                                                                      | PDE ID                      | Submission Date                               | Submission Status          | CDF Status    | RxRec Status  | RxRec Failure Reason | Standard Comments |
| 6 Z0001 Z                                                            | Z0001_20XX_0001             | 9/19/20XX 11:12:06 AM                         | Complete                   | Pass          | Pass          |                      |                   |
| Z0001 Z                                                              | Z0001_20XX_0002             | 9/19/20XX 11:12:09 AM                         | Complete                   | Pass          | Review in     |                      |                   |
| 7                                                                    |                             |                                               |                            |               | Progress      |                      |                   |
| Z0001 Z                                                              | Z0001 20XX 0003             | 9/19/20XX 11:12:08 AM                         | Complete                   | Pass          | Review in     |                      |                   |
| 8                                                                    |                             |                                               | · ·                        |               | Progress      |                      |                   |
| 9 Z0001 Z                                                            | Z0001 20XX 0004             | 9/19/20XX 11:12:07 AM                         | Complete                   | Pass          | Pass          |                      |                   |
| Z0001 Z                                                              | Z0001 20XX 0005             | 9/19/20XX 11:12:10 AM                         | Complete                   | Pass          | Review in     |                      |                   |
| 0                                                                    |                             |                                               |                            |               | Progress      |                      |                   |
| 1 Z0001 Z                                                            | Z0001_20XX_0006             | 9/19/20XX 11:12:06 AM                         | Complete                   | Pass          | Pass          |                      |                   |
| 2 Z0001 Z                                                            | Z0001 20XX 0007             | 9/19/20XX 11:12:10 AM                         | Complete                   | Pass          | Pass          |                      |                   |
| Z0001 Z                                                              | Z0001_20XX_0008             | 9/19/20XX 11:12:08 AM                         | Complete                   | Pass          | Review in     |                      |                   |
| 3                                                                    |                             |                                               |                            |               | Progress      |                      |                   |
| Z0002 Z                                                              | Z0002_20XX_0001             | 9/19/20XX 12:36:07 PM                         | Partial                    | Potential PDE | Not Submitted |                      |                   |
| 4                                                                    |                             |                                               |                            | Mismatch      |               |                      |                   |
| Z0002 Z                                                              | Z0002_20XX_0002             | 9/24/20XX 7:52:58 PM                          | Partial                    | Potential PDE | Not Submitted |                      |                   |
| 5                                                                    |                             |                                               |                            | Mismatch      |               |                      |                   |
| 6 Z0002 Z                                                            | Z0002 20XX 0003             |                                               | Not Submitted              | Not Submitted | Not Submitted |                      |                   |
| 7                                                                    |                             |                                               |                            |               |               |                      |                   |
| 8                                                                    |                             |                                               |                            |               |               |                      |                   |
| 9                                                                    |                             |                                               |                            |               |               |                      |                   |
| 0 INFORMATION NOT RELEASABLE TO TI                                   | HE PUBLIC UNLESS AUTHOR     | RIZED BY LAW:                                 |                            |               |               |                      |                   |
| 1 This information has not been publicly                             | disclosed and may be privil | leged and confidential. It is for internal of | overnment use only and mus | st not be     |               |                      |                   |
| 2 disseminated, distributed, or copied to                            |                             |                                               |                            |               |               |                      |                   |

The 'Search Results' table consists of the following columns:

- **Contract ID:** The Contract ID associated with the submission.
- **PDE ID:** The PDE ID associated with the submission.
- **Submission Date:** The date and time the most recent submission was made.
- Submission Status: Current overall status of the submission. (See Figure 21 below.)
- CDF Status: Current status of the CDF file submission. (See Figure 22 below.)
- RxRec Status: Current status of the RxRec file submission. (See Figure 23 below.)
- **RxRec Failure Reason:** Details of an RxRec file submission failure where applicable. (See <u>Figure 24</u> below.)
- **Submitted File:** Provides links to submitted files.
  - View Claim Detail: Open a window displaying data from the submitted CDF file
  - o View Hard Copy: Open a PDF copy of the submitted RxRec.
- **Discussion Board:** Provides a link to create or reply to a Discussion Board post regarding the submission.

33

 Start Discussion: Create a new Discussion Board post for the PDE ID. (Only available if a discussion board thread for the PDE ID has not already been created.)

Or

- o View Discussion: Reply to an existing Discussion Board post for the PDE ID.
- ➤ Note: For more information on Discussion Board functionality, see the <u>Discussion</u> Board Tab section below.

## **Submission Status Categories**

HPMS maintains the statuses of Part D IPM submissions through multiple categories available from the Submission Status tab. Detailed explanations of each status categories appear below.

#### **Submission Status**

The *Submission Status* indicates the current overall status of the submission, taking all requested files into account. The Submission Status can be Complete, Partial, Not Submitted, or Resubmit as outlined below (<u>Figure 21</u>).

Figure 21 - Submission Status - Definitions

| Status   | RxRec / CDF                  | Explanation                                                                                        | Action Needed                                                        |
|----------|------------------------------|----------------------------------------------------------------------------------------------------|----------------------------------------------------------------------|
| Complete | Submitted                    | All requested PDE-<br>supporting<br>documentation files<br>have been<br>successfully<br>submitted. | Check RxRec Status and RxRec Failure Reasons if applicable.          |
| Partial  | Submitted / Not<br>Submitted | Some (but not all) PDE-supporting documentation files were successfully submitted.                 | Submit remaining files in the accepted format and naming convention. |

34

| Status        | RxRec / CDF   | Explanation                    | Action Needed                                              |
|---------------|---------------|--------------------------------|------------------------------------------------------------|
| Not Submitted | Not Submitted | Files have not been submitted. | Submit files in the accepted format and naming convention. |
| Resubmit      | Submitted     | CMS requested resubmission.    | Submit a new RxRec file addressing any issues.             |

#### **CDF Status**

The CDF Status indicates the current state of the CDF file submission.

Figure 22 - CDF Status - Definitions

| Status        | Explanation                                                                                                | Action Needed                                                                                 |  |
|---------------|----------------------------------------------------------------------------------------------------|-----------------------------------------------------------------------------------------------|--|
| Not Submitted | The CDF file has not been uploaded for the PDE ID.                                                         | Upload a CDF file in the accepted file format and naming convention.                          |  |
| Submitted     | The CDF file has been successfully uploaded for the PDE ID and is currently being processed by the system. | Wait a few moments for processing to complete, then refresh the page to view the file status. |  |
| Pass          | The uploaded CDF file has been processed and has passed all submission checks.                             | No further action needed.                                                                     |  |

| Status                    | Explanation                                                                                                    | Action Needed                                                          |
|---------------------------|----------------------------------------------------------------------------------------------------|------------------------------------------------------------------------|
| Potential PDE<br>Mismatch | The uploaded CDF file has been processed but submitted CDF data does not match the PDE data identified by CMS, <b>or</b> one or more required data elements are missing. | Check the uploaded CDF file, make any changes, and resubmit if needed. |

#### **RxRec Status**

The RxRec Status indicates the current state of the RxRec file submission.

Figure 23 - RxRec Status - Definitions

| Status                | Explanation                                                                                 | Action Needed                                                                                                    |
|-----------------------|---------------------------------------------------------------------------------------------|----------------------------------------------------------------------------------------------------|
| Not Submitted         | The RxRec file has not been uploaded for the PDE ID.                                        | Upload an RxRec file in the accepted file format and naming convention.                                                            |
| Submitted             | The RxRec file has been successfully uploaded for the PDE ID and is pending review.         | No further action needed. Check the <i>RxRec Status</i> and <i>RxRec Failure Reason</i> status categories for further updates.     |
| Review in<br>Progress | The RxRec file has been successfully uploaded for the PDE ID and is currently under review. | No further action needed. Check the <i>RxRec Status</i> and <i>RxRec Failure Reason</i> status categories once review is complete. |
| Pass                  | The RxRec file passed all Preliminary and Data Element Checks.                              | No further action needed.                                                                                                    |

36

#### INFORMATION NOT RELEASABLE TO THE PUBLIC UNLESS AUTHORIZED BY LAW:

| Status | Explanation                                     | Action Needed                                                           |
|--------|-------------------------------------------------|-------------------------------------------------------------------------|
| Fail   | One or more required data elements are missing. | Review the <i>RxRec Failure Reason</i> and resubmit the corrected file. |

### **RxRec Failure Reason**

The RxRec Failure Reason indicates the root cause of an RxRec file submission failure.

Figure 24 - RxRec Failure Reasons - Definitions

| RxRec Failure Reason  | Explanation                                                                                                    | Action Needed                                                                                              |
|-----------------------|----------------------------------------------------------------------------------------------------|----------------------------------------------------------------------------------------------------|
| Illegible             | The submitted RxRec file is not legible.                                                                                                    | Resubmit a corrected file.                                                                                 |
| Missing Documentation | Necessary documentation is missing from the submission.                                                                                                    | Submit the missing documentation.                                                                          |
| Wrong Document Type   | The file submitted does not represent the requested document requested (e.g., a document labeled as a Prescription Record Hardcopy is not a prescription), or the file was not signed by an authorized prescriber. | Resubmit correct documentation.                                                                            |
| Missing Elements      | One or more required data elements are missing from the submission.                                                                                                    | Resubmit a corrected RxRec file. To view missing elements, click on the PDE ID hyperlink and see comments. |

37

| RxRec Failure Reason | Explanation                                                                                                    | Action Needed                                                                   |
|----------------------|----------------------------------------------------------------------------------------------------|---------------------------------------------------------------------------------|
| PDE Mismatch         | This indicator may encompass any of the following three errors: wrong beneficiary, wrong DOS, or wrong Prescription Service Reference Number. | Resubmit a corrected file that corresponds to the sampled PDE record .          |
| DOS Mismatch         | The Date of Service on the submitted RxRec does not match the sample file.                                                                    | Resubmit the correct file that corresponds to the sampled PDE Date of Service.  |
| Missing Signature    | The document submitted does not contain a signature by a practitioner with prescriptive authority.                                            | Resubmit the correct file signed by a practitioner with prescriptive authority. |

# **Submission Status Summary**

Each PDE ID in the search results includes a link to the Submission Status Summary, a more detailed description of submission information for the PDE ID where at least one file has been uploaded. The Submission Status Summary also includes a complete version history of submissions for the PDE ID, allowing you to compare submissions and resubmissions for the same PDE ID.

To view the Submission Status Summary, click the hyperlink in the 'PDE ID' column of the search results table. The Submission Status Summary for the selected PDE ID will open in a new window (Figure 25).

Figure 25 - Submission Status Summary

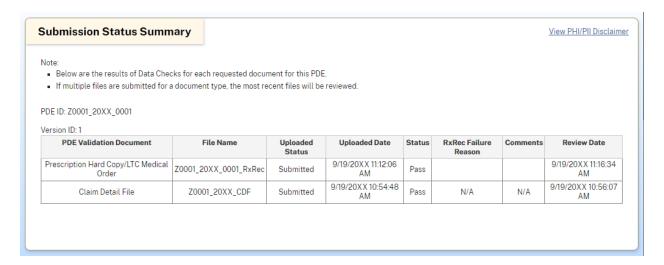

The summary contains a table with details for the most recently made submission. Table columns consist of:

- **PDE Validation Document:** Type of document submitted, either 'Prescription Hard Copy/LTC Medical order' (RxRec) or 'Claim Detail File' (CDF).
- File Name: Name of the submitted file.
- Uploaded Status: Indicated whether the document was submitted.
- Uploaded Date: Date and time of the file upload.
- **Status:** Current CDF Status or RxRec Status of the submitted file, depending on the type of submission. (See <u>Figure 22</u> and <u>Figure 23</u> above.)
- **RxRec Failure Reason:** (*RxRec only*) Explanation of why a failed RxRec submission was not accepted. (See <u>Figure 24</u> above).
- Comments: (RxRec only) Additional details on any RxRec Failure reasons.
- **Review Date:** Date and time the submission review was completed.

If other submissions had been previously made for the PDE ID, click **View Complete History** to load data for previous submissions.

39

#### INFORMATION NOT RELEASABLE TO THE PUBLIC UNLESS AUTHORIZED BY LAW:

# **Discussion Board Tab**

The Part D IPM module includes a Discussion Board feature to facilitate direct communication between CMS and Part D sponsors regarding the submission process. The Discussion Board tab enables you to participate in online discussions with CMS using a secure, dedicated, and contract-specific messaging forum.

The Discussion Board feature consists of posts organized by contract and subject. From the Discussion Board tab, you can create, view, review, or reply to a Discussion Board post.

➤ Note: By default, plan users receive an automated email notification whenever a new Discussion Board post associated with their contract is created. You can adjust email notifications for Discussion Board activity by navigating to User Settings > Discussion Board Email Settings in the left module navigation menu. (See the Discussion Board Email Settings section above.)

# **Viewing / Reviewing a Post**

Like other online forums, the basic component of the Discussion Board is a *post*, an individual message sent to or from CMS regarding a submission. Posts are organized into distinct *threads* (conversations connected by subject) consisting of the original post and any subsequent replies; threads are in turn grouped by contract. A 'Reviewed' button is used to acknowledge the reception and review of a post by your organization, which are considered *reviewed* or *unreviewed* based on user input.

When you first open the Discussion Board tab, you'll see the Discussion Board Dashboard (Figure 26), a table listing Discussion Board information for each available contract.

40

Figure 26 - Discussion Board Dashboard

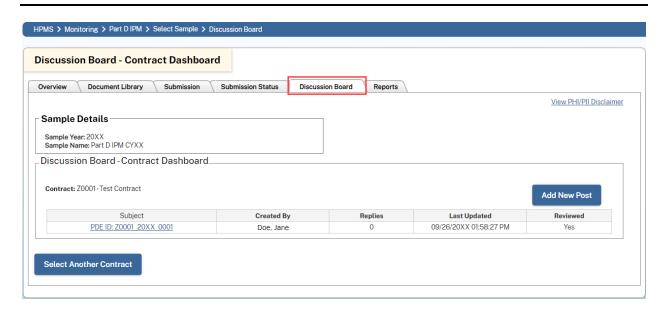

The Discussion Board Dashboard consists of the following columns:

- Contract ID: The contract ID associated with the contract.
- Contract Name: The name of the contract.
- Reviewed Status: Indicates whether the contract contains any unreviewed posts.
- Number Unreviewed: Number of posts for the contract pending review.
- Last Post Date: The publishing date and time for the most recent post associated with the contract.

### To access and review discussion board posts:

- 1. Go to the Discussion Board tab to open the Discussion Board Dashboard page.
- **2.** (Optional) Click the **Discussion Board Extract** link directly above the 'Discussion Board Dashboard' table to download all discussion posts for all contracts as an Excel file.
- **3.** To view posts for a specific contract, click the appropriate link in the 'Contract ID' column. The 'Discussion Board Contract Dashboard' page (<u>Figure 27</u>) will load, displaying all active threads associated with the contract.

41

#### INFORMATION NOT RELEASABLE TO THE PUBLIC UNLESS AUTHORIZED BY LAW:

Figure 27 - Discussion Board Contract Dashboard

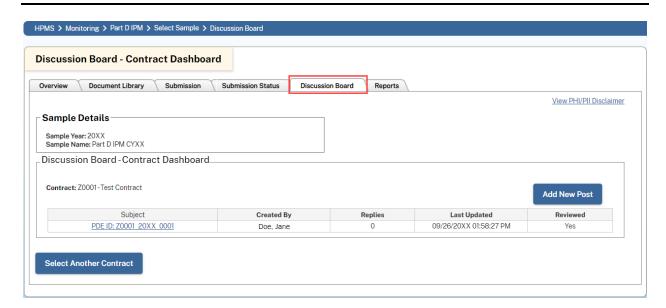

**4.** In the 'Subject' column of the Contract Dashboard table, click the title of the thread containing the post that you want to access to view the thread. The 'Discussion Board – View Post' page (Figure 28) will load, displaying the original post as well as any subsequent replies.

Figure 28 - Discussion Board - View Post

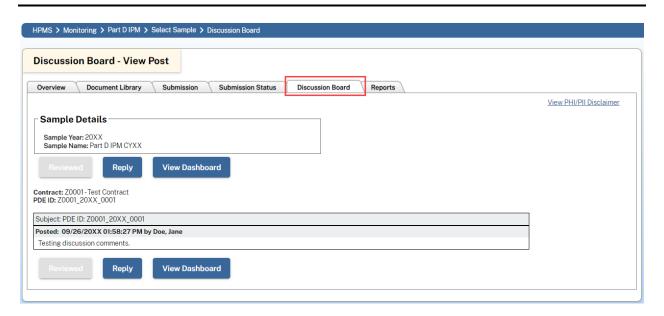

42

#### INFORMATION NOT RELEASABLE TO THE PUBLIC UNLESS AUTHORIZED BY LAW:

**5.** To mark the post as Reviewed, click the **Reviewed** option. The status of the post and any subsequent replied will be updated to 'Reviewed' and the **Reviewed** option will be disabled (Figure 29). (This option is only available for unreviewed posts.)

Figure 29 - Discussion Board - Review Post

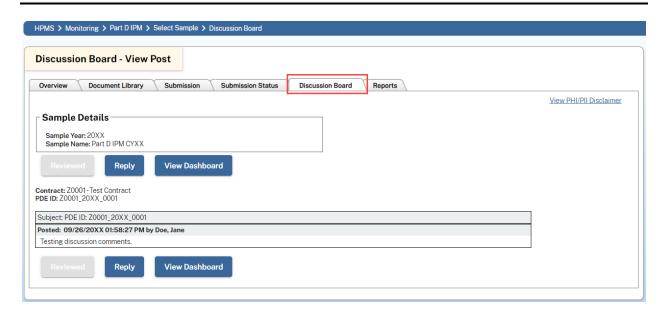

# Replying to a Post

You can reply to an active discussion post from the Discussion Board tab.

#### To reply to a post:

- 1. Go to the Discussion Board tab to open the Discussion Board Dashboard page.
- **2.** Click the appropriate link in the 'Contract ID' column. The Discussion Board Contract Dashboard page will load, displaying all active threads associated with the contract.
- 3. In the 'Subject' column of the Contract Dashboard table, click the title of the thread containing the post that you want to reply to. The Discussion Board View Post page (Figure 28) will load, displaying the original message post and any subsequent replies.
- **4.** Click **Reply** to open a new draft (<u>Figure 30</u>).

43

Figure 30 - Discussion Board - Reply Post

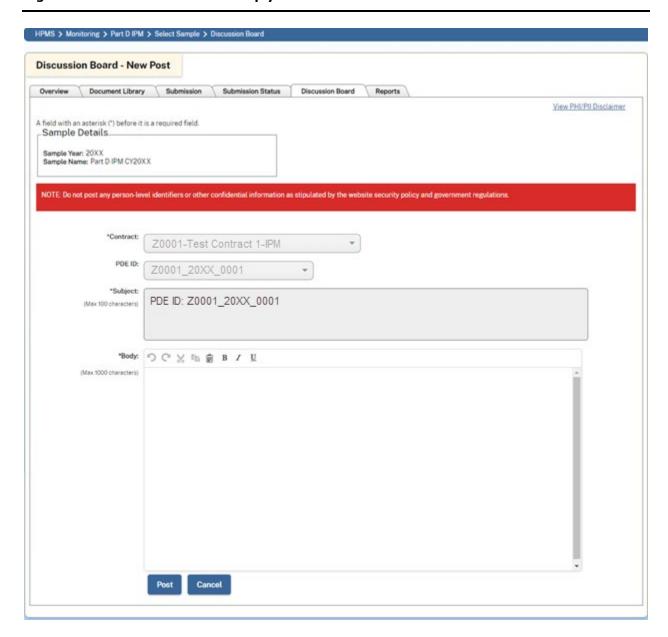

- 5. Enter your reply in the 'Body' field and click Post.
- **6.** A confidentiality message appears, requiring you to confirm that you have not included any person-level identifiers or other confidential information in the post. If your post does contain confidential information, click **Cancel** and remove all confidential information from your message before posting.

44

#### INFORMATION NOT RELEASABLE TO THE PUBLIC UNLESS AUTHORIZED BY LAW:

- 7. After verifying that your post does *NOT* contain any confidential information, click **OK** to publish the post. You'll be redirected back to the Discussion Board View Post page for the thread, which now includes your new reply.
- ➤ Note: Whenever you or anyone else in your organization replies to a post, it is automatically marked as 'Reviewed' in HPMS.

# **Creating a Post**

You can create a new post from the Discussion Board tab and Submission Status tab. Creating a new post also begins a new thread.

## **Creating a Post from the Discussion Board Tab**

### To create a new post from the Discussion Board tab:

1. Go to the Discussion Board tab and click the **Add New Post** option above the Discussion Board Dashboard table to open the 'Discussion Board - New Post' page (<u>Figure 31</u>).

Figure 31 - Discussion Board - New Post

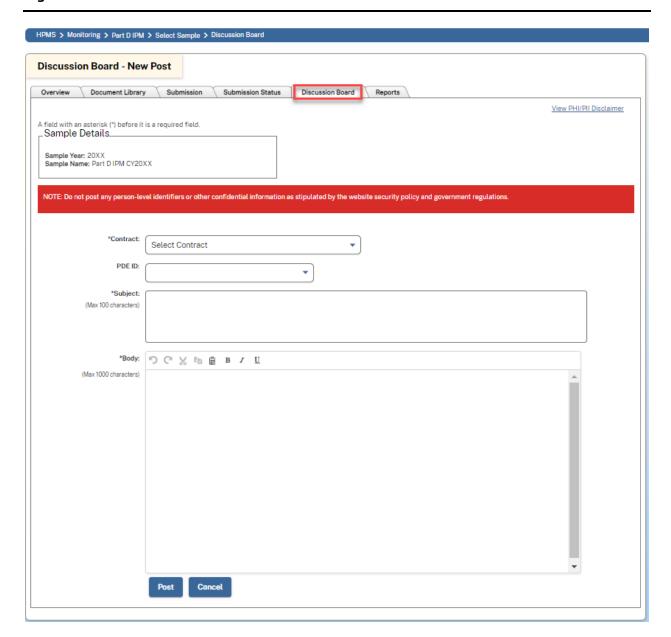

46

#### INFORMATION NOT RELEASABLE TO THE PUBLIC UNLESS AUTHORIZED BY LAW:

- **2.** Select a contract from the dropdown.
- **3.** (Optional) Select a PDE ID from the dropdown. After a selection is made, the 'Subject' field will be pre-populated with the selected PDE ID.
- 4. Enter any content needed to complete the 'Subject' field.
- 5. Enter your message in the 'Body' field and click **Post**.
- **6.** A confidentiality message appears, requiring you to confirm that you have not included any person-level identifiers or other confidential information in the post. If your post does contain confidential information, click **Cancel** and remove all confidential information from your message before posting.
- 7. After verifying that your post does *NOT* contain any confidential information, click **OK** to publish the post. The 'Discussion Board View Post' page will open, displaying your new post.

### Creating or Replying to a Post from the Submission Status Tab

You can also create a new post directly from the Submission Status tab. (For more information on this tab, see the Submission Status Tab section above.)

### To create a post from the Submission Status tab:

- 1. Go to the Submission Status tab and search for the PDE ID for which you want to create the post.
- 2. Find the PDE ID in the search results table and click **Start Discussion** under the 'Discussion Board' column.
- 3. On the 'Discussion Board New Post' page, enter any additional content needed to complete the 'Subject' field.
- 4. Enter your message in the 'Body' field and click Post.
- **5.** A confidentiality message appears, requiring you to confirm that you have not included any person-level identifiers or other confidential information in the post. If your post does contain confidential information, click **Cancel** and remove all confidential information from your message before posting.

47

**6.** After verifying that your post does *NOT* contain any confidential information, click **OK** to publish the post. The 'Discussion Board – View Post' page will open, displaying your new post.

If a post already exists for the selected PDE ID, you can view and reply to the existing post, but you cannot start a new thread.

### To view and reply to a post from the Submission Status tab:

- 1. Go to the Submission Status tab and search for the PDE ID for which you want to create the post.
- 2. Find the PDE ID in the search results table and click **View Discussion** under the 'Discussion Board' column to open the thread.
- 3. Click **Reply** to open the 'Discussion Board New Post' page.
- **4.** Enter your reply in the 'Body' field and click **Post**.
- **5.** A confidentiality message appears, requiring you to confirm that you have not included any person-level identifiers or other confidential information in the post. If your post does contains confidential information, click **Cancel** and remove all confidential information from your message before posting.
- **6.** After verifying that your post does *NOT* contain any confidential information, click **OK** to publish the post. You'll be redirected back to the Discussion Board View Post page for the thread, which now includes your new reply.

# **Reports Tab**

The Reports tab (Figure 32) allows users with Part D IPM Reports – Plan access to access the Email History Report.

48

### Figure 32 - Reports Tab

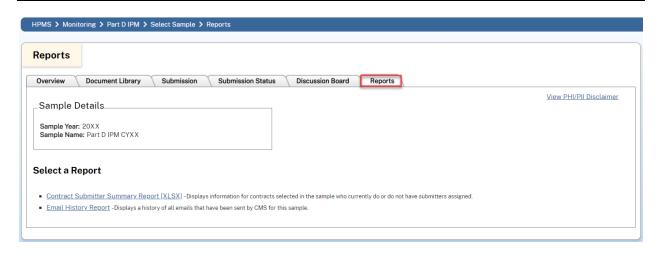

# **Email History Report**

The *Email History Report* is an auto-generated summary of any emails sent by CMS to your MA Organization. This report will only display information for contracts to which the requesting user has access.

### To generate and view an Email History Report:

1. From the 'Reports' tab, click the **Email History Report** link. The Email History Report parameters page will open (<u>Figure 33</u>).

49

Figure 33 - Email History Report - Parameters

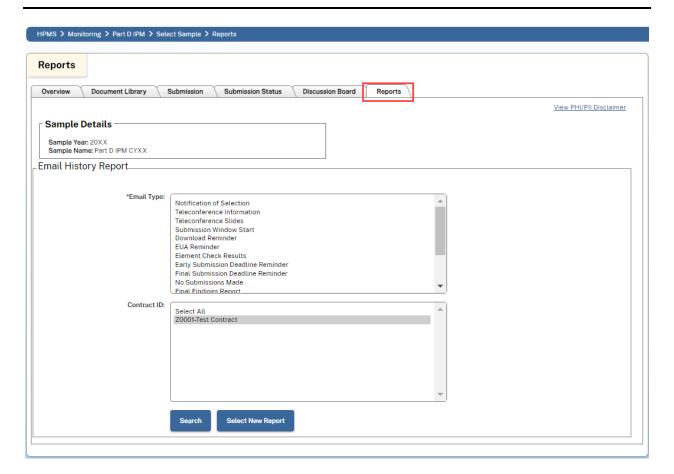

- 2. In the 'Email Type' selection box, select an email type to include in the auto-generated report. To select multiple email types, hold the **Ctrl** key and select the applicable types.
- **3.** In the 'Contract ID' selection box, select a contract to include in the generated report. To select multiple contracts, hold the **Ctrl** key and select the applicable contracts. To include all contracts for the sample, choose the **Select All** option.
- **4.** Click **Search** to view the auto-generated report (Figure 34).

**50** 

#### INFORMATION NOT RELEASABLE TO THE PUBLIC UNLESS AUTHORIZED BY LAW:

Figure 34 - Email History Report

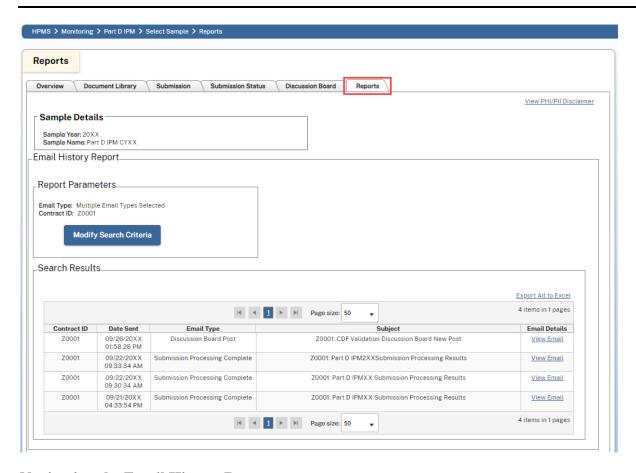

### **Navigating the Email History Report**

- To make any changes to the report parameters after entering search criteria, click the **Modify Search Parameters** option.
- To export all search results as an Excel file, click the **Export All to Excel** link found above the 'Search Results' table.
- To view details of an individual email, click the **View Email** link in the 'Email Details' column of the 'Search Results' table. Details for the selected email will open in a separate window and include links to any email attachments (Figure 35).

#### Figure 35 - Email Detail Window

**Email Detail** 

**51** 

#### INFORMATION NOT RELEASABLE TO THE PUBLIC UNLESS AUTHORIZED BY LAW:

# The Email Detail Window displays details of an individual email.

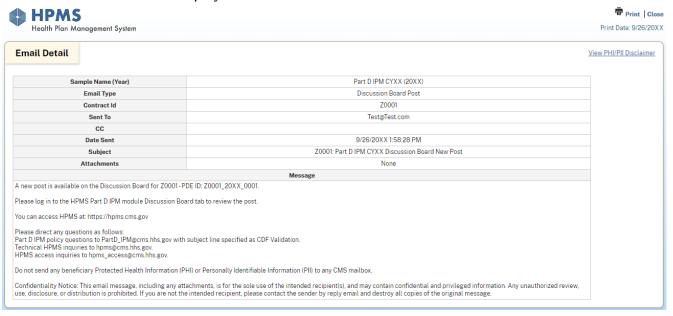

52

#### INFORMATION NOT RELEASABLE TO THE PUBLIC UNLESS AUTHORIZED BY LAW:

# **Contract Submitter Summary Report**

The *Contract Submitter Summary Report* is a downloadable Excel report which displays a listing of all users associated with the contract who can make HPMS Part D IPM submissions. This report will only display information for contracts to which the requesting user has access.

The following information is displayed in the report header:

- Sample Year
- Sample Name
- Last Generated Date and Time

The following information is displayed in the body of the report:

- Contract ID
- Name
- Profile
- Phone Number
- Email Address
- Organization
- Parent Organization

To view the Contract Submitter Summary Report, go to the Reports tab and click the **Contract Submitter Summary Report** link. The report will download as an Excel file.

Figure 36 - Contract Submitter Summary - Report to Excel

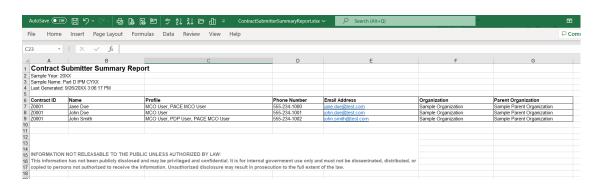

53

#### INFORMATION NOT RELEASABLE TO THE PUBLIC UNLESS AUTHORIZED BY LAW:

# 5. HPMS Contact Information

Important: Do not send any beneficiary Protected Health Information (PHI) or Personally Identifiable Information (PII) to any CMS mailbox.

| Contact          | Phone Number / Email               | Notes                                                                                                    |
|------------------|------------------------------------|----------------------------------------------------------------------------------------------------|
| HPMS User Access | hpms_access@cms.hhs.gov            | Assistance with HPMS user access needs such as access troubleshooting, password resets, or new account status. |
| HPMS Help Desk   | 1-800-220-2028<br>hpms@cms.hhs.gov | Assistance with all other HPMS needs not related to user access.                                               |
| Part D IPM (CMS) | PartD_IPM@cms.hhs.gov              | Assistance with needs specific to the Part D IPM module.                                                       |